## B9000ドライバーのダウンロードとインストール 【プリンターUSB接続編】

本書の説明に使用する図はWindows10のものを使用しております。 また、ログオンユーザー名は「casio」として説明しておりますので、フォルダーのパス名が実際とことなります。

## 〇圧縮ファイルのダウンロードと解凍

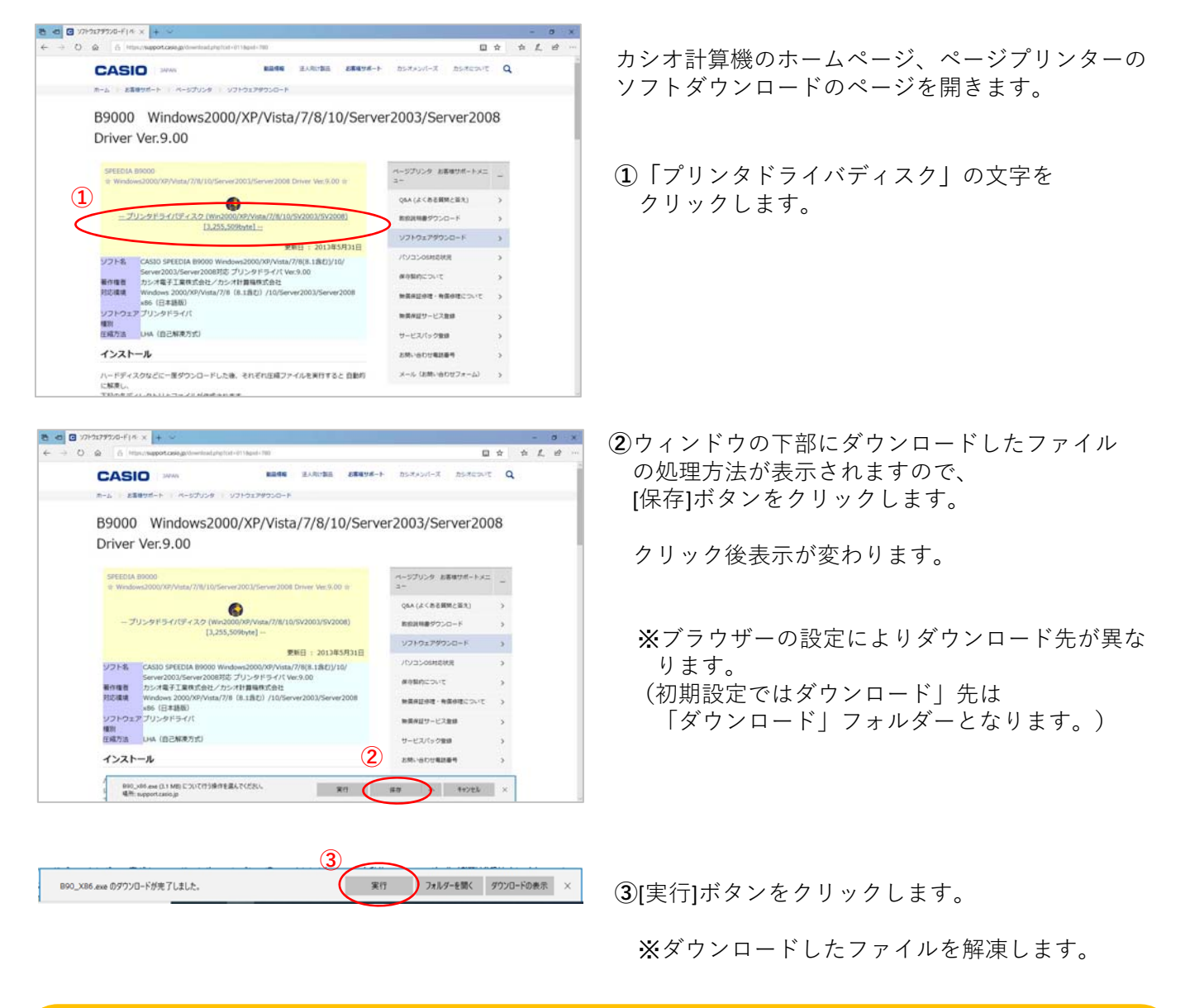

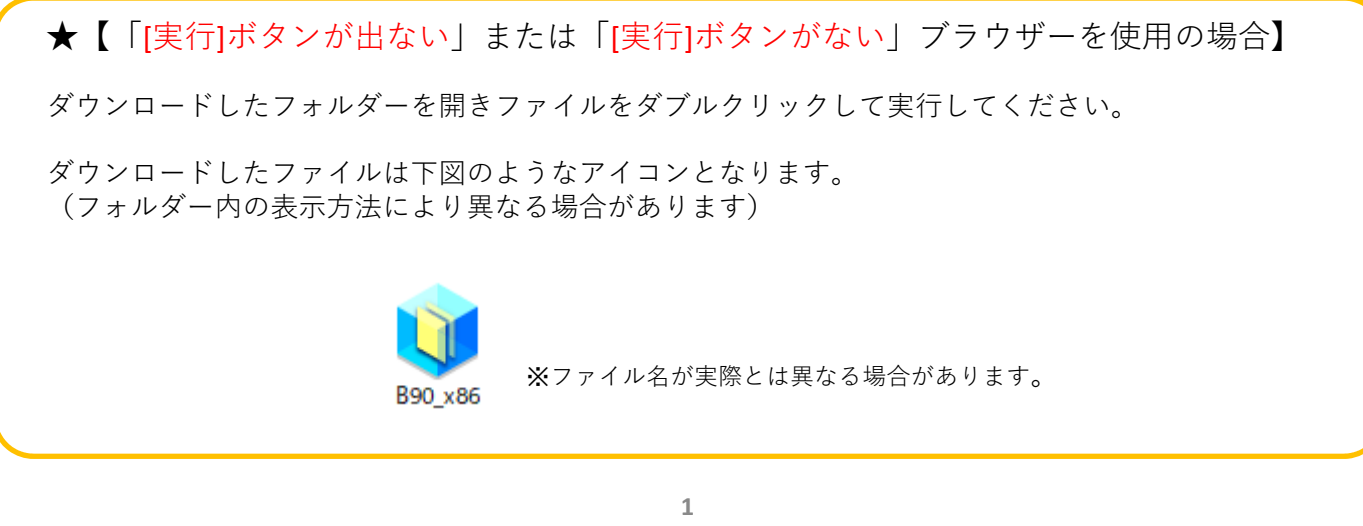

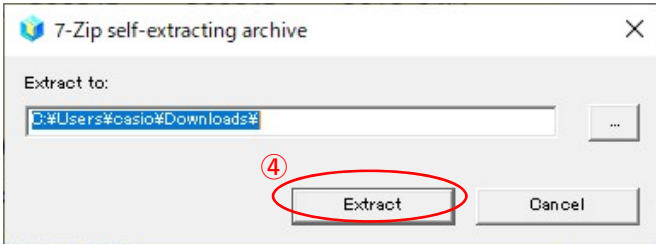

**④**解凍先のフォルダを指定して [Extract]ボタンをクリックします。 (圧縮ファイルの解凍を実⾏します。)

※初期値は圧縮ファイルと同じフォルダとなります。

※左図の表示が出てこない場合は下図の タスクバーに左下図のようなアイコンが有るか ご確認ください。

有る場合はアイコンをクリックすることで 表示されます。

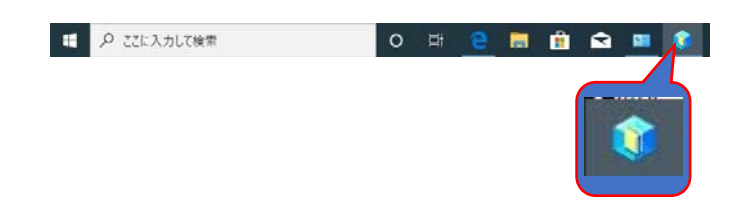

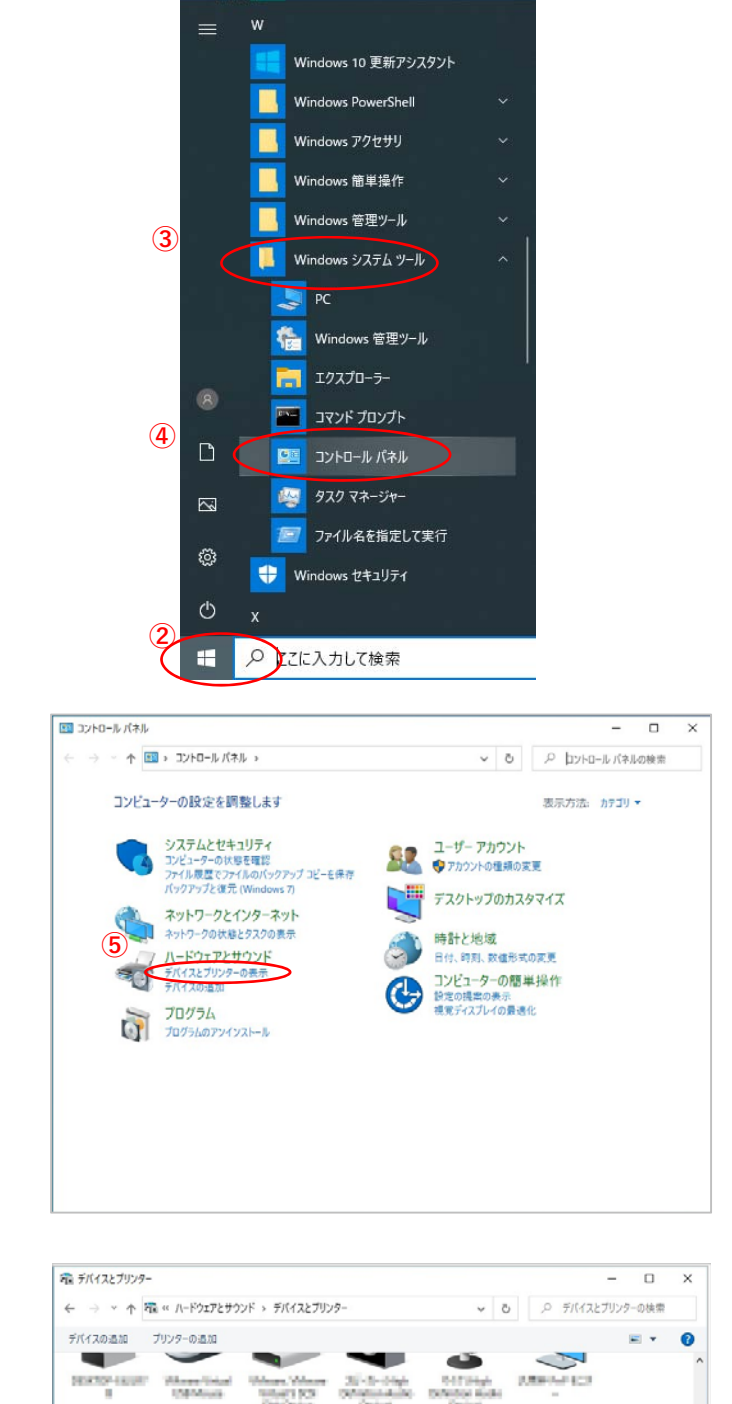

**6** 未指定(1)

-<br>> ブリンター (4)

Fax

**PEEDIA BI** 

**7**トラブルシューティング(T)

♥ デバイスの削除(V)

プロバティ(R)

ショートカットの作成(S)

Microsoft Print Microsoft XPS<br>to PDF Document Writer

OneNot

- **①**プリンターとコンピュータをUSB接続し、 プリンターの電源を⼊れます。
- **②「**スタート**」**ボタンをクリックしてメニューを 開きます。
- **③「**Windowsシステムツール**」**をクリックして Windowsシステムツールを展開します。
- **④「**コントロールパネル**」**をクリックします。

**⑤「**デバイスとプリンターの表⽰**」** をクリックします。

- **⑥**「未指定」項⽬にある **「**SPEEDIA B9000」アイコンを 右クリックし、メニューを表⽰させます。
	- ※表示が現れない場合はコンピューターが プリンターを認識できていません。 USB接続およびプリンターの電源を確認 してください。

**⑦**メニュー⼀覧の「プロパティ(R)」を選択します。

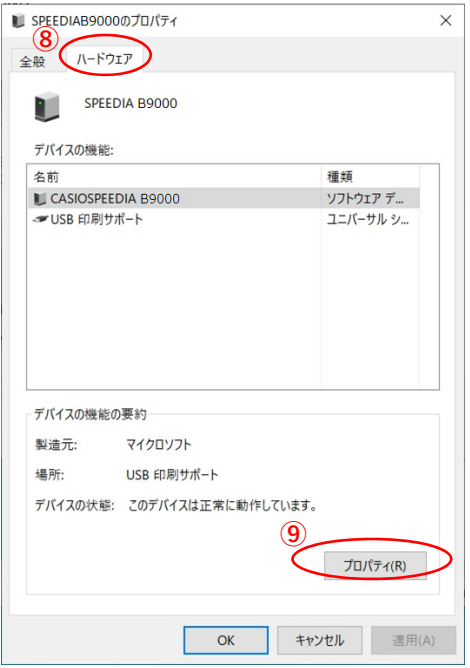

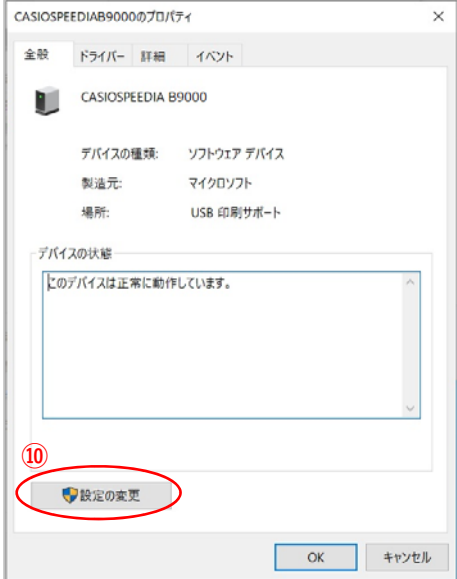

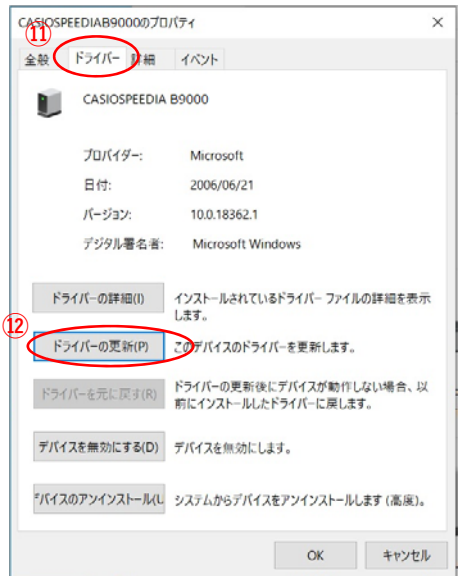

「ハードウェア」タブを選択します。

[プロパティ(R)]ボタンをクリックします。

[設定の変更] ボタンをクリックします。

「ドライバー」タブを選択します。

[ドライバーの更新(P)]ボタンをクリックします。

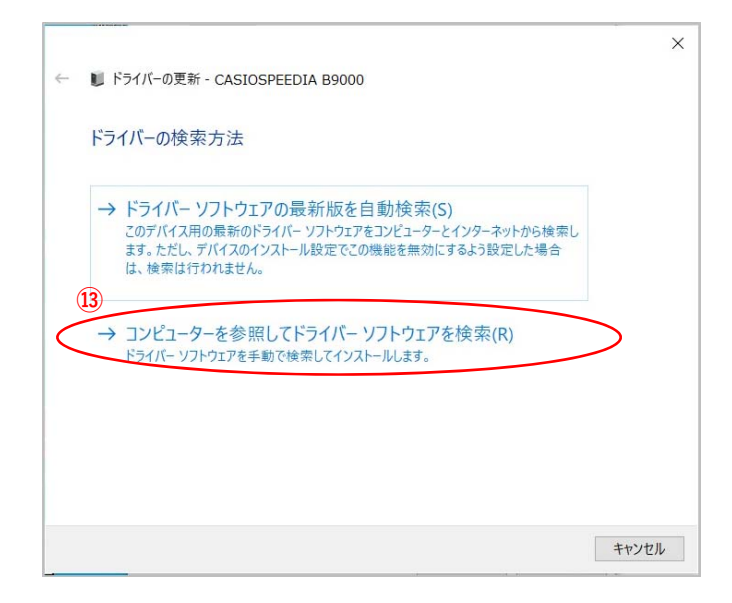

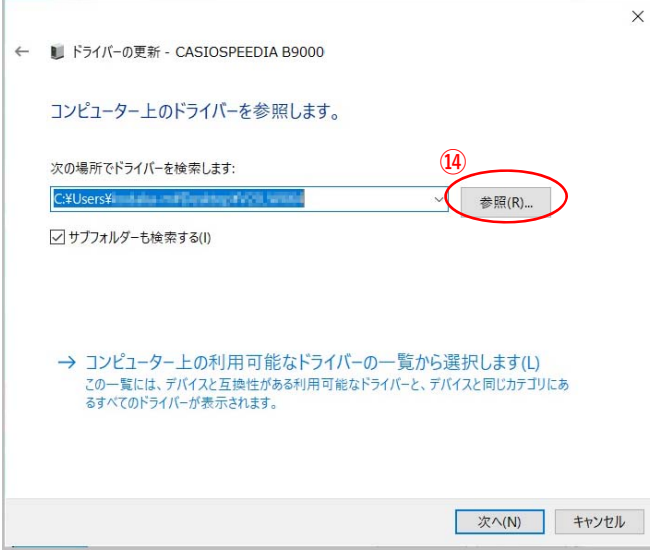

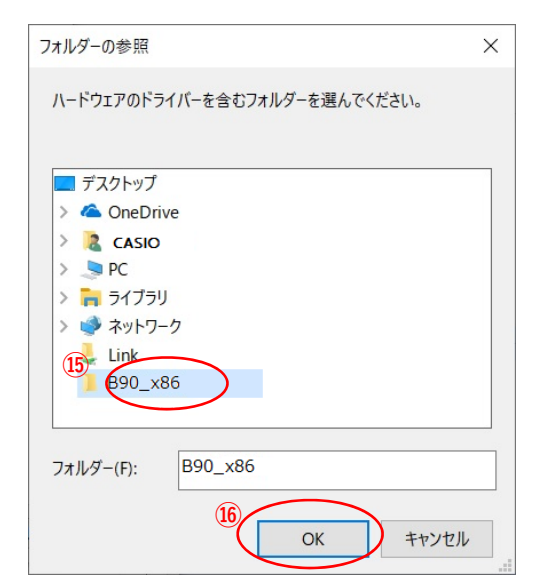

「コンピューターを参照してドライバーソフト ウェアを検索(R)」クリックします。

[参照(R)]ボタンをクリックします**。**

ファイル展開先フォルダーより 「 B90\_x86」のフォルダーを選択します。

[OK]ボタンをクリックします。

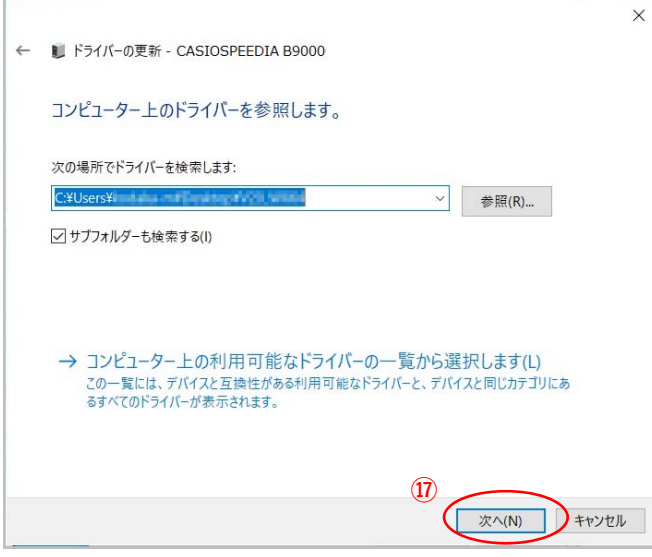

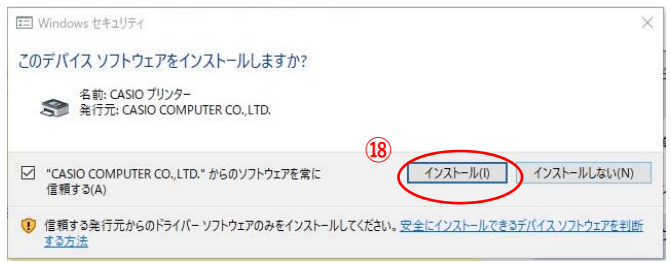

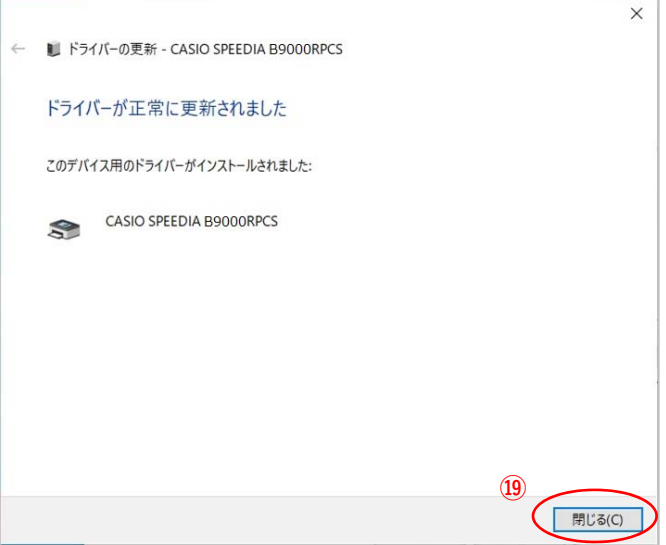

 $~ v$  ブリンター(4) **⑳**CASIO SPEEDIA<br>B9000 RPCS soft Print to<br>PDF Microsoft XPS<br>Document Writer

USB ルート ハブ<br>(USB 3.0)

基本システム デバイ

**⑰**[次へ(N)]ボタンをクリックします**。**

**⑱**[インストール(I)]ボタンをクリックします**。**

**⑲**[閉じる(C)]ボタンをクリックします**。**

**⑳「**デバイスとプリンター」の「未指定」項⽬に あった**「**CASIO SPEEDIA B9000 RPCS」が「プリン ター」項⽬に移っていればインストール完了です。